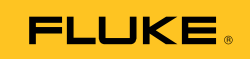

## **Ti9, Ti10, Ti25, TiRx, TiR and TiR1**  Thermal Imagers

Bedienungshandbuch

PN 2803044 August 2007, Rev.1, 2/09 (German) © 2007, 2009 Fluke Corporation. All rights reserved. Printed in USA. Specifications are subject to change without notice. All product names are trademarks of their respective companies.

#### **BEFRISTETE GARANTIEBESTIMMUNGEN UND HAFTUNGSBESCHRÄNKUNG**

Fluke gewährleistet, dass jedes Fluke-Produkt unter normalem Gebrauch und Service frei von Material- und Fertigungsdefekten ist. Die Garantiedauer beträgt 2 Jahre ab Lieferdatum. Ersatzteile, Produktreparaturen und Servicearbeiten haben eine Garantie von 90 Tagen. Diese Garantie wird ausschließlich dem Ersterwerber bzw. dem Endverbraucher, der das betreffende Produkt von einer von Fluke autorisierten Verkaufsstelle erworben hat, geleistet und erstreckt sich nicht auf Sicherungen, Einwegbatterien oder irgendwelche anderen Produkte, die nach dem Ermessen von Fluke unsachgemäß verwendet, verändert, vernachlässigt, verunreinigt, durch Unfälle beschädigt oder abnormalen Betriebsbedingungen oder einer unsachgemäßen Handhabung ausgesetzt wurden. Fluke garantiert für einen Zeitraum von 90 Tagen, dass die Software im Wesentlichen in Übereinstimmung mit den einschlägigen Funktionsbeschreibungen funktioniert und dass diese Software auf fehlerfreien Datenträgern gespeichert wurde. Fluke übernimmt jedoch keine Garantie dafür, dass die Software fehlerfrei ist und störungsfrei arbeitet.

Von Fluke autorisierte Verkaufsstellen dürfen diese Garantie ausschließlich für neue und nicht benutzte, an Endverbraucher verkaufte Produkte leisten. Die Verkaufsstellen sind jedoch nicht dazu berechtigt, diese Garantie im Namen von Fluke zu verlängern, auszudehnen oder in irgendeiner anderen Weise abzuändern. Der Käufer hat nur dann das Recht, aus der Garantie abgeleitete Unterstützungsleistungen in Anspruch zu nehmen, wenn das Produkt bei einer von Fluke autorisierten Vertriebsstelle erworben oder der jeweils geltende internationale Preis gezahlt wurde. Fluke behält sich das Recht vor, dem Käufer Einfuhrgebühren für Ersatzteile in Rechnung zu stellen, falls der Käufer das Produkt nicht in dem Land zur Reparatur einsendet, in dem er das Produkt ursprünglich erworben hat.

Die Garantieverpflichtung von Fluke beschränkt sich darauf, dass Fluke nach eigenem Ermessen den Kaufpreis ersetzt oder aber das defekte Produkt unentgeltlich repariert oder austauscht, wenn dieses Produkt innerhalb der Garantiefrist einem von Fluke autorisierten Servicezentrum zur Reparatur übergeben wird.

Um die Garantieleistung in Anspruch zu nehmen, wenden Sie sich bitte an das nächstgelegene von Fluke autorisierte Servicezentrum, um Rücknahmeinformationen zu erhalten, und senden Sie dann das Produkt mit einer Beschreibung des Problems und unter Vorauszahlung von Fracht- und Versicherungskosten (FOB-Bestimmungsort) an das nächstgelegene von Fluke autorisierte Servicezentrum. Fluke übernimmt keine Haftung für Transportschäden. Im Anschluss an die Reparatur wird das Produkt unter Vorauszahlung der Frachtkosten (Frachtfrei-Bestimmungsort) an den Käufer zurückgesandt. Wenn Fluke feststellt, dass der Defekt auf Vernachlässigung, unsachgemäße Handhabung, Verunreinigung, Veränderungen am Gerät, einen Unfall oder auf anormale Betriebsbedingungen, einschließlich durch außerhalb der für das Produkt spezifizierten Belastbarkeit verursachter Überspannungsfehler oder normaler Abnutzung mechanischer Komponenten, zurückzuführen ist, wird Fluke dem Erwerber einen Voranschlag der Reparaturkosten zukommen lassen und erst die Zustimmung des Erwerbers einholen, bevor die Arbeiten in Angriff genommen werden. Nach der Reparatur wird das Produkt unter Vorauszahlung der Frachtkosten an den Käufer zurückgeschickt, und es werden dem Käufer die Reparaturkosten und die Versandkosten (Frachtfrei-Versandort) in Rechnung gestellt.

DIE VORSTEHENDEN GARANTIEBESTIMMUNGEN STELLEN DEN EINZIGEN UND ALLEINIGEN RECHTSANSPRUCH AUF SCHADENERSATZ DES KÄUFERS DAR UND GELTEN AUSSCHLIESSLICH UND AN STELLE ALLER ANDEREN VERTRAGLICHEN ODER GESETZLICHEN GEWÄHRLEISTUNGSPFLICHTEN, EINSCHLIESSLICH - JEDOCH NICHT DARAUF BESCHRÄNKT - DER GESETZLICHEN GEWÄHRLEISTUNG DER MARKTFÄHIGKEIT UND DER EIGNUNG FÜR EINEN BESTIMMTEN ZWECK. FLUKE ÜBERNIMMT KEINE HAFTUNG FÜR SPEZIELLE, MITTELBARE, NEBEN- ODER FOLGESCHÄDEN ODER ABER VERLUSTE, EINSCHLIESSLICH DES VERLUSTS VON DATEN, UNABHÄNGIG VON DER URSACHE ODER THEORIE.

In einigen Ländern ist die Begrenzung einer gesetzlichen Gewährleistung und der Ausschluss oder die Begrenzung von Begleit- oder Folgeschäden nicht zulässig, sodass die oben genannten Einschränkungen und Ausschlüsse möglicherweise nicht für jeden Käufer gelten. Sollte eine Klausel dieser Garantiebestimmungen von einem zuständigen Gericht oder einer anderen Entscheidungsinstanz für unwirksam oder nicht durchsetzbar befunden werden, so bleiben die Wirksamkeit oder Durchsetzbarkeit anderer Klauseln dieser Garantiebestimmungen von einem solchen Spruch unberührt.

> Fluke Corporation P.O. Box 9090 Everett, WA 98203-9090 USA

Fluke Europe B.V. P.O. Box 1186 5602 BD Eindhoven Niederlande

11/99

Zur Registrierung der Software http://register.fluke.com besuchen.

## *Inhaltsverzeichnis*

### **Überschrift Seite**

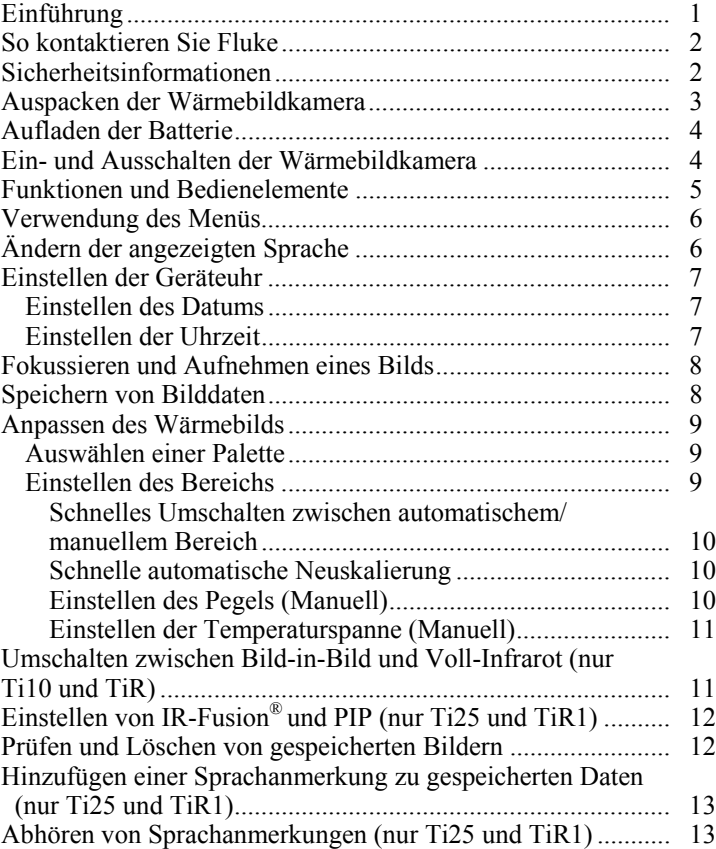

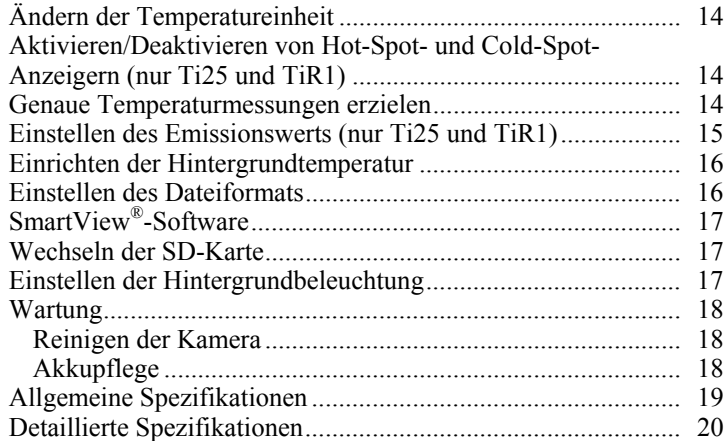

## *Tabellen*

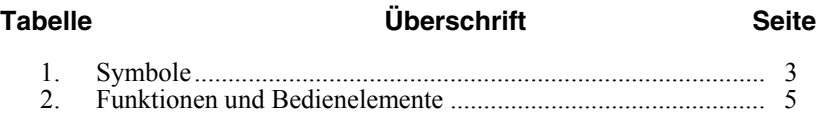

# *Abbildungsverzeichnis*

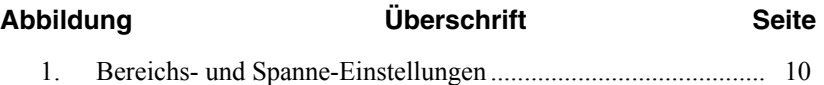

## <span id="page-6-0"></span>*Einführung*

Die Fluke Ti9-, Ti10-, Ti25-, TiRx-, TiR und TiR1-Wärmebildkameras (nachstehend Kameras genannt) sind Handheld-Bildkameras für prognostische Wartung, Fehlerbehebung und Verifizierung. Alle diese Wärmebildkameras erzeugen Wärmebilder und visuelle Bilder auf einer Anzeige von 640 x 480. Wärmebilder und visuelle Bilder werden auf der LCD-Anzeige der Wärmebildkamera angezeigt und können auf eine SD-Speicherkarte gespeichert werden. Durch Entfernen der SD-Speicherkarte und Anschließen der Karte über den enthaltenen Kartenleser an einen PC können Bilder auf einen PC übertragen werden. Für die Bildanalyse dieser gespeicherten Bilder und zur Berichterstellung ist die Software SmartView® enthalten.

Wärmebilder und visuelle Bilder können gleichzeitig als Voll-Wärmebildoder als Bild-in-Bild-Ansicht präsentiert werden. Der Wärmebildtemperaturbereich beginnt bei -20 °C und geht bis zu +100 °C für die TiRx, TiR und TiR1, +250 °C für die Ti9 und Ti10 und +350 °C für die Ti25. Das Wärmebild kann mit einer der Farbpaletten (abhängig vom Modell) angezeigt werden.

Die Wärmebildkamera wird durch eine aufladbare Nickel-Metall-Hydrid-Batterie mit Strom versorgt. Für Wärmebildkameras, die IR-Fusion® unterstützen, kann ein visuelles Vollbild (640 X 480) angezeigt und mit jedem IR-Bild gespeichert werden.

Neben den oben erwähnten Merkmalen bieten die Ti25 und die TiR1 Sprachaufzeichnung für Anmerkungen zu gespeicherten Bildern.

Die Wärmebildkameras Fluke Ti9 und TiRx verfügen über die gleichen grundlegenden Daten und Funktionen wie die Ti10- und TiR-Kameras ohne IR-Fusion® oder Sichtbildfunktionen. Sie arbeiten im Vollzeit-Wärmebild-Modus. Sowohl die Ti9- als auch die TiRx-Wärmebildkamera können auf Ti10 oder TiR aktualisiert werden, sodass IR-Fusion® und Sichtbildfunktionen enthalten sind. Wenden Sie sich an Fluke oder einen Vertreter von Fluke, um weitere Informationen und Preisangaben für diese Aktualisierung zu erhalten.

*Hinweis* 

*Es sind nicht alle Modelle in allen Regionen erhältlich.* 

## <span id="page-7-0"></span>*So kontaktieren Sie Fluke*

Zur Kontaktaufnahme mit Fluke rufen Sie eine der folgenden Telefonnummern an:

- USA: 1-800-760-4523
- Kanada: 1-800-36-FLUKE (1-800-363-5853)
- Europa:  $(+31)$  402 675 200
- Japan:  $(+81)$  3 3434 0181
- Singapur:  $(+65)$  738 5655
- Weltweit:  $(+1)$  425 446 5500

Oder die Website von Fluke abrufen: www.fluke.com.

Zur Registrierung der Software http://register.fluke.com abrufen.

Um die aktuellen Ergänzungen des Handbuchs anzuzeigen, zu drucken oder herunterzuladen, die Website von Fluke abrufen http://us.fluke.com/usen/support/manuals.

## *Sicherheitsinformationen*

Die Benutzung der Wärmebildkamera darf nur in Übereinstimmung mit diesem Handbuch erfolgen. Tabelle 1 gibt eine Liste von Symbolen der Wärmebildkamera und dieses Handbuchs an.

**Warnung:** gibt gefährliche Zustände und Handlungen an, die Körperverletzung oder Tod verursachen könnten.

**Vorsicht:** gibt Zustände und Handlungen an, welche die Wärmebildkamera beschädigen oder zu dauerhaftem Datenverlust führen könnten.

## W **Warnung**

**Um Verbrennungsgefahr zu vermeiden, beachten, dass stark reflektierende Objekte Temperaturmessungen ergeben, die niedriger sind als die tatsächliche Oberflächentemperatur. Siehe Emissionsinformationen später in diesem Handbuch.** 

**Dieses Gerät nur auf die im vorliegenden Handbuch angegebene Weise verwenden, ansonsten könnte der durch das Gerät gebotene Schutz beeinträchtigt werden. Halten Sie alle Anweisungen in Bezug auf die Pflege und das Aufladen der Akkus ein, um Verletzungen durch Explosion, Verätzungen oder Feuer zu vermeiden.** 

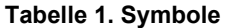

<span id="page-8-0"></span>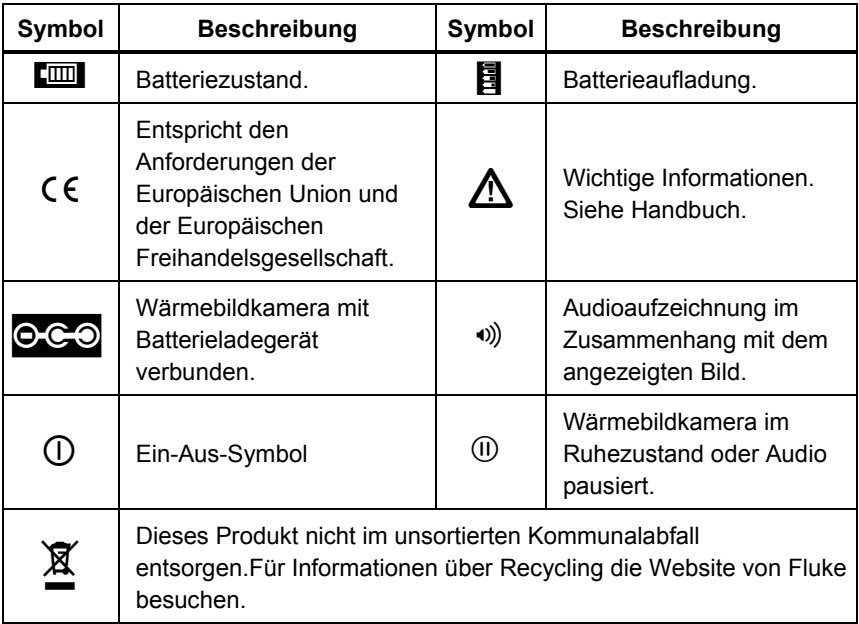

## *Auspacken der Wärmebildkamera*

Die folgenden Artikel sorgfältig auspacken:

- Ti9-, Ti10-, Ti25-, TiRx-, TiR- oder TiR1-Kamera
- Netzstromadapter/Ladegerät
- Robuster Tragekoffer
- SD-Speicherkarte
- SD-Kartenleser
- Transportetui
- Bedienungshandbücher (in mehreren Sprachen)
- SmartView<sup>®</sup>-Software
- Garantieregistrierungskarte

#### *Hinweis*

*Fluke empfiehlt, die im Lieferumfang enthaltene SD-Speicherkarte mit der Kamera zu verwenden. Fluke übernimmt keine Gewährleistung für die Gebrauchstauglichkeit und Zuverlässigkeit von SD-Speicherkarten anderer Marken oder Daten.* 

## <span id="page-9-0"></span>*Aufladen der Batterie*

Vor dem erstmaligen Gebrauch der Wärmebildkamera, die Batterie mindestens 2 Stunden lang aufladen. Der Batteriezustand der Wärmebildkamera wird oben links auf der Anzeige angezeigt. Wenn das letzte Segment des Batteriesymbols erlischt, schaltet sich die Wärmebildkamera aus und die Batterie muss vor der erneuten Inbetriebnahme aufgeladen werden. Aufladen der Batterie der Wärmebildkamera:

#### W **Vorsicht**

#### **Vor dem Starten des Fahrzeugs sollte die Kamera aus dem Fahrzeug-Ladegerät entnommen werden, um Schäden an der Kamera zu vermeiden.**

#### *Hinweis*

*Achten Sie darauf, dass die Kamera nahezu Raumtemperatur hat, bevor der Anschluss an das Ladegerät erfolgt. Es sind die Angaben zur Ladetemperatur zu beachten. Die Kamera sollte nicht in warmen oder kalten Bereichen geladen werden. Ein Aufladen unter extremen Temperaturen verringert die Fähigkeit des Akkus, seine Ladung zu speichern.* 

- 1. Den Netzeingang des Batterieladegeräts an einer Wandsteckdose anschließen.
- 2. Den Gleichstromausgang des Batterieladegeräts an der Netzadapterbuchse anschließen.

Das optionale Autoladegerät kann ebenfalls zum Aufladen der Batterie der Wärmebildkamera verwendet werden.

Während die Batterie aufgeladen wird, erscheint das Batteriesymbol als  $\circ \circ$ , sofern die Wärmebildkamera eingeschaltet ist. Wenn die Wärmebildkamera ausgeschaltet ist, erscheint  $\blacksquare$  auf der Anzeige, sofern das Batterieladegerät angeschlossen ist.

Die Kamera sollte solange mit dem Ladegerät verbunden sein, bis das Symbol für den Akkustand anzeigt, dass der Akku voll geladen ist. Bei ausgeschalteter Kamera zeigt das Symbol für den Akkustand vier volle Balken an. Schalten Sie die Kamera aus, um das Symbol für den Akkustand sehen zu können. Wird die Kamera vom Ladegerät entfernt, bevor die vollständige Ladung angezeigt wird, führt dies zu einem nicht vollständigen Laden und damit zu einer Verringerung der Akkulaufzeit.

*Hinweis* 

*Neue Akkus sind nicht vollständig aufgeladen. Es können zwei bis zehn normale Lade-/Entladezyklen notwendig sein, bevor der Akku maximal aufgeladen ist.* 

## *Ein- und Ausschalten der Wärmebildkamera*

Um die Wärmebildkamera ein- oder auszuschalten den mittleren Softkey ( $\binom{5}{6}$ ) zwei Sekunden lang drücken.

## <span id="page-10-0"></span>*Funktionen und Bedienelemente*

Funktionen und Bedienelemente der Wärmebildkamera sind in Tabelle 2 abgebildet und beschrieben.

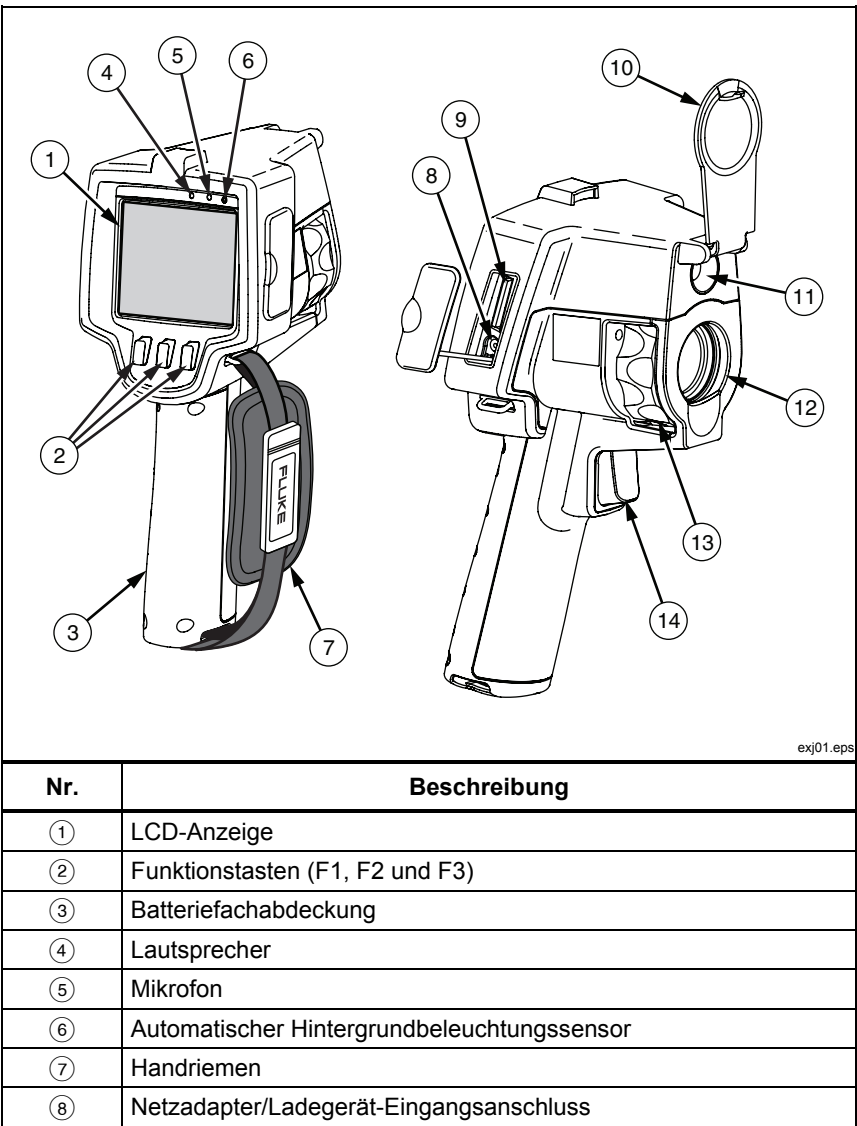

#### **Tabelle 2. Funktionen und Bedienelemente**

<span id="page-11-0"></span>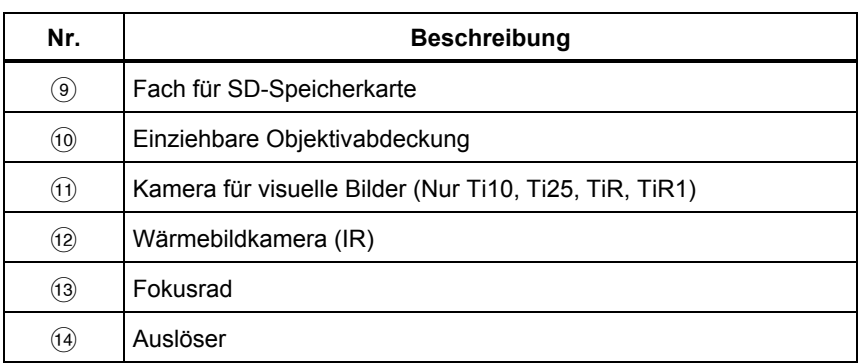

#### **Tabelle 2. Funktionen und Bedienelemente (Forts.)**

## *Verwendung des Menüs*

Die Menüs in Verbindung mit den drei Softkeys ( $\lceil \frac{n}{2} \rceil$ ,  $\lceil \frac{n}{2} \rceil$  und  $\lceil \frac{n}{2} \rceil$ ) bieten Zugriff auf Einstellungen (Datum, Uhrzeit, Sprache, Einheit, Hintergrundbeleuchtung und Punkttemperaturen), Wärmebildanzeige sowie Speicherung und Ansicht von gespeicherten Bildern.

Um das Menü einzublenden,  $\binom{2}{0}$  drücken. Der Text über jedem Funktions-Softkey ( $\lceil \cdot \rceil$ ,  $\lceil \cdot \rceil$ ) entspricht diesem Softkey durchgängig auf allen Bildschirmen.

 $\binom{2}{0}$  drücken, um Menüs zu öffnen und durchzugehen.

Das Menü wird nach dem letzten Drücken eines Softkeys mehrere Sekunden ausgeblendet.

## *Ändern der angezeigten Sprache*

Ändern der Anzeige, um die Informationen in einer anderen Sprache anzuzeigen:

- 1. **b** drücken, bis die Beschriftung von Softkey F1 **Sprache** anzeigt.
- 2. Den Softkey **Sprache** drücken.
- 3. Den Softkey **Auf** oder **Ab** drücken, um den Cursor auf die gewünschte Sprache zu bewegen.
- 4. Den Softkey **Zurück/Fertig** drücken, um die Sprache einzustellen.

## <span id="page-12-0"></span>*Einstellen der Geräteuhr*

Die Wärmebildkamera verfügt über eine interne Echtzeituhr, die das Datum und die Uhrzeit hält.

## *Einstellen des Datums*

Einstellen des Datums:

- 1. **a** drücken, bis **Datum** über dem Softkey F1 erscheint.
- 2. Den Softkey **Datum** drücken.

Das Datum kann in einem von zwei Formaten angezeigt werden: **MM/TT/JJ**  oder **TT/MM/JJ**.

- 3. Den Softkey für das gewünschte Datumsformat drücken.
- 4. Den Softkey **Auf**  $(\ulcorner \ulcorner)$  oder **Ab**  $(\ulcorner \ulcorner)$  drücken, um das ausgewählte Datumselement anzupassen.
- 5. Den Softkey **Nächst.** drücken, um zum nächsten Datumselement zu schalten.
- 6. Zum Schluss den Softkey **Fertig** drücken.

## *Einstellen der Uhrzeit*

Einstellen der Uhrzeit:

- 1. **b** drücken, bis **Uhrzeit** über dem Softkey F3 erscheint.
- 2. Den Softkey **Uhrzeit** drücken.

Die Wärmebildkamera zeigt die Uhrzeit in zwei verschiedenen Formaten an: 24- und 12-Stunden-Format.

- 3. Den Softkey für das gewünschte Format drücken.
- 4. Den Softkey **Auf**  $(\lceil \cdot \rceil)$  oder **Ab**  $(\lceil \cdot \rceil)$  drücken, um das ausgewählte Uhrzeitelement anzupassen.
- 5. Den Softkey **Nächst.** drücken, um zum nächsten Uhrzeitelement zu schalten.
- 6. Zum Schluss den **Softkey** Fertig drücken.

Das 12-Stunden-Format hat eine Einstellung, die bestimmt ob die Uhrzeit AM oder PM ist.

## <span id="page-13-0"></span>*Fokussieren und Aufnehmen eines Bilds*

Die Wärmebildkamera auf das interessierende Objekt richten, durch Drehen des Fokusrads fokussieren, bis das auf der LCD angezeigte Bild möglichst klar ist, und dann den Auslöser betätigen. Die Wärmebildkamera zeigt das aufgenommene Bild und ein Menü an. Die TiRx-, TiR-, Ti9- und Ti10-Menüs ermöglichen die Bildspeicherung. Das TiR1- und da Ti25-Menü ermöglichen die Bildspeicherung, Bildeinstellungsanpassungen und das Aufzeichnen von Audioanmerkungen. Um Bildspeicherung abzubrechen und zu Live-Bildern zurückzukehren, den Auslöser drücken und loslassen.

#### *Hinweis*

*Der minimale Fokussierabstand der Kamera für Wärmebilder (IR) beträgt ungefähr 15 cm. Der minimale Fokussierabstand der Kamera für visuelle Bilder (VL) beträgt ungefähr 46 cm. IR-Fusion*® *und VL-Bilder stehen bei Ti9- oder TiRx-Wärmebildkameras nicht zur Verfügung.* 

#### *Hinweis*

*Die Wärmebildkamera kann das Bild als einfaches Bild speichern oder als radiometrisches Bild für weitere Temperaturanalysen. Um das Format für gespeicherte Bilder zu ändern, siehe "Einstellen des Dateiformats" später in diesem Handbuch.* 

#### *Hinweis*

*Wenn IR-Fusion*® *aktiviert ist, richtet das IR-Fokusrad die IR- und die VL-Bilder auf der LCD-Anzeige aus. Wenn das IR-Bild korrekt fokussiert ist, sollten die Bilder nahezu perfekt ausgerichtet sein. Diese Funktionalität ist eine einfache Methode, um eine gute Fokussierung auf dem IR-Bild zu erzielen. Wegen Spezifikationen für Bildparallaxe und minimalen Fokussierabstand beträgt der minimale Abstand für ein ausgerichtetes IR-Fusion*® *Bild ungefähr 46 cm (IR-Fusion*® *und VL-Bilder stehen bei Ti9- oder TiRx-Wärmebildkameras nicht zur Verfügung.)* 

Drücken des Softkeys **Einstellungen** ermöglicht das Ändern von Bildeigenschaften wie Palette, Bild-in-Bild und Bereich. Für Einzelheiten zur Anwendung im entsprechenden Abschnitt nachschlagen.

## *Speichern von Bilddaten*

Die Wärmebildkamera speichert angezeigte Daten auf eine SD-Karte in der Kamera. Zum Einlegen und Auswerfen der SD-Karte siehe den Abschnitt

<span id="page-14-0"></span>"Wechseln der SD-Karte". Das auf der Wärmebildkamera eingestellte Dateiformat bestimmt, wie die gemessenen Informationen auf der SD-Karte gespeichert werden. Speichern von Daten der Wärmebildkamera:

- 1. Die Kamera auf den interessierenden Punkt richten und den Auslöser betätigen, um das Bild aufzunehmen. Das Bild wird dadurch auf der Anzeige fixiert und das Bildaufnahmemenü wird eingeblendet.
- 2. Den Softkey **Speichern** drücken. Falls die SD-Karte in der Wärmebildkamera eingelegt ist und ausreichen Speicherplatz auf der Karte verfügbar ist, werden die Informationen gespeichert.

## *Anpassen des Wärmebilds*

Die Wärmebildkamera verwendet verschiedene Farben bzw. Graustufen, um das Temperaturgefälle des Bereichs innerhalb des Sichtfelds der Wärmebildkamera anzuzeigen. Es gibt zwei Einstellungen, die beeinflussen, wie die Wärmebildkamera das Bild anzeigt: Palette und Bereich.

## *Auswählen einer Palette*

Das Palettenmenü enthält verschiedene Wärmebildmuster. Grauskala, Blau-Rot, Kontrastreich und Eisen in allen vier Wärmebildkameras. Die TiR1 und die Ti25 enthalten zusätzlich Amber und Hot Metal. Auswählen einer Palette:

- 1.  $\sqrt[3]{\hspace{1pt}3}$  drücken, bis **Palette** über  $\sqrt[3]{\hspace{1pt}9}$  erscheint.
- 2. Den Softkey **Palette** drücken, um die verfügbaren Palettenoptionen anzuzeigen.
- 3. Den Softkey **Auf** oder **Ab** drücken, um zwischen Palettenoptionen umzuschalten.
- 4. Den Softkey **Zurück/Fertig** drücken, um die Wärmebildkamera auf die ausgewählte Palette einzustellen.

## *Einstellen des Bereichs*

Angezeigte Temperatur (Pegel und Spanne) wird automatisch oder manuell eingestellt. Um den Bereich einzustellen, wie folgt vorgehen:

- 1.  $\frac{1}{2}$  drücken, bis **Bereich** über  $\frac{1}{2}$  erscheint.
- 2. Den Softkey **Bereich** drücken.
- 3. Den Softkey **Manuell** drücken, um die Wärmebildkamera auf manuelle Bereichswahl einzustellen, und den Softkey **Auto** drücken, um automatische Bereichswahl auszuwählen.

### <span id="page-15-0"></span>*Schnelles Umschalten zwischen automatischem/manuellem Bereich*

 $\lceil \frac{F}{T} \rceil$  für  $\frac{1}{2}$  Sekunden drücken, wenn KEIN Menü-Modus geöffnet ist, um zwischen automatischem und manuellem Bereich umzuschalten.

## *Schnelle automatische Neuskalierung*

 $\boxed{\phantom{a}}$  für ½ Sekunden drücken, wenn KEIN Menü-Modus sondern der manuelle Bereich geöffnet ist, um den Temperaturskalenbereich (Pegel und Spanne) für Objekte innerhalb des Sichtfelds der Wärmekamera automatisch neu zu skalieren.

*Hinweis* 

*Die Kamera wird stets in dem Bereichsmodus, manuell oder automatisch, geöffnet, der beim Ausschalten ausgewählt war.* 

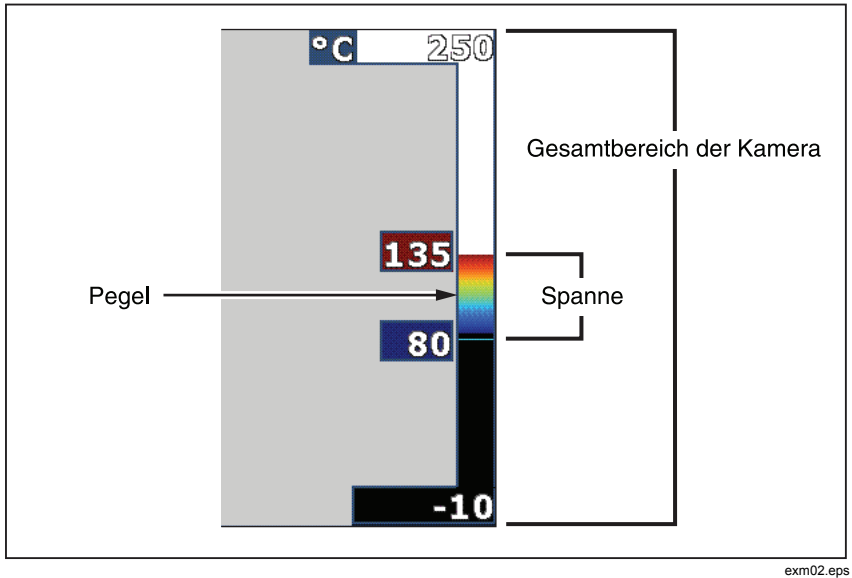

**Abbildung 1. Bereichs- und Spanne-Einstellungen** 

## *Einstellen des Pegels (Manuell)*

Bei manueller Bereichswahl passt die Pegeleinstellung die Wärmespanne innerhalb des Gesamttemperaturbereichs der Wärmebildkamera an. Siehe Abbildung 1. Einstellen des Pegels:

- <span id="page-16-0"></span>1. Nach Aktivierung der manuellen Bereichswahl (siehe "Einstellen des Bereichs" oben) den Softkey **Pegel** drücken.
- 2. Den Softkey **Auf** drücken, um die Temperaturspanne auf höhere Temperaturen zu verschieben, oder **Ab** drücken, um die Spanne auf niedrigere Temperaturen zu verschieben.
- 3. Den Softkey **Fertig** drücken, um den Bereichspegel der Wärmebildkamera einzustellen.

Die Skala auf der rechten Seite der Anzeige gibt den Bereich an.

## *Einstellen der Temperaturspanne (Manuell)*

Bei manueller Bereichswahl passt die Spanne-Einstellung die Palette über einem Temperaturbereich innerhalb des Gesamtbereichs der Wärmebildkamera an. Siehe Abbildung 1. Anpassen der Temperaturspanne:

- 1. Nach Aktivierung der manuellen Bereichswahl (siehe "Einstellen des Bereichs" oben) den Softkey **Spanne** drücken.
- 2. Den Softkey **Erhöhen** drücken, um die Temperaturspanne breiter zu machen, oder **Verringern**drücken, um sie schmaler zu machen.
- 3. Den Softkey **Fertig** drücken, um den Bereichspegel der Wärmebildkamera einzustellen.

## *Umschalten zwischen Bild-in-Bild und Voll-Infrarot (nur Ti10 und TiR)*

Die Wärmebildkamera kann so eingestellt werden, dass sie ein volles Infrarotbild (Voll-IR) anzeigt oder ein Infrarotbild, das von einen VL-Bild umgeben ist (Bild-in-Bild / PIP). Umschalten der Ti10 oder TiR Wärmebildkamera zwischen Voll-IR-Anzeige und Bild-in-Bild-Anzeige (PIP):

- 1.  $\binom{12}{0}$  drücken, bis **Fusion** über  $\binom{13}{1}$  erscheint.
- 2. Den Softkey **Auf** oder **Ab** drücken, um die Anzeige zwischen **PIP** und **Voll-IR** umzuschalten.
- 3. Zum Schluss den Softkey **Zurück/Fertig** drücken.

## <span id="page-17-0"></span>*Einstellen von IR-Fusion***®** *und PIP (nur Ti25 und TiR1)*

Die Mischfunktion, die ein visuelles Bild (VL) mit einem Wärmebild (IR) vermischt, wird IR-Fusion® genannt. Die Wärmebildkamera wird auf einen von drei möglichen Mischpegel eingestellt. Neben der Einstellung der Mischung zwischen visuellem Bild (VL-Bild) und Wärmebild (IR-Bild) wird das IR-Fusion®-Menü auch zum Auswählen einer Voll-Wärmebild-Ansicht bzw. einer Bild-in-Bild-Ansicht (PIP) verwendet. Einstellen des IR-Fusion®- Pegels und der PIP-Ansicht:

- 1. **b** drücken, bis **IR Fusion** über <sup>ra</sup> erscheint.
- 2. Den Softkey **IR Fusion** drücken, um das IR-Fusion®-Menü einzublenden.
- 3. Den Softkey **Auf** oder **Ab** drücken, um zwischen den sechs IR-Fusion®- Einstellungen umzuschalten. Die ersten drei Einstellungen wählen eine PIP-Ansicht aus. Die unteren drei Einstellungen bieten Voll-IR mit verschiedenen VL-Mischpegeln.
- 4. Zum Schluss den Softkey **Zurück/Fertig** drücken.

## *Prüfen und Löschen von gespeicherten Bildern*

Anzeigen der auf einer SD-Karte gespeicherten Bildern:

- 1. **a** drücken, bis **Speicher** über <sup>[1]</sup> erscheint.
- 2. Den Softkey **Speicher** drücken, um das Prüfen-Menü einzublenden.
- 3. Den Softkey **Prüfen** drücken.
- 4. Den Softkey **Auf** drücken, um das vorherige Bild anzuzeigen, bzw. **Ab**, um das nächste gespeicherte Bild anzuzeigen.

Löschen eines einzelnen Bilds von der SD-Karte:

- 1. Um das gewünschte Bild auf der Anzeige anzuzeigen, wie oben beschrieben vorgehen.
- 2. Den Softkey **Auswählen** drücken.
- 3. Den Softkey **Löschen** drücken.

Löschen aller Bilder von der SD-Karte:

1.  $\sqrt[3]{6}$  drücken, um das Menü zu aktivieren.

- <span id="page-18-0"></span>2. Den Softkey **Speicher** drücken.
- 3. Den Softkey **Alle Bilder** drücken.

## *Hinzufügen einer Sprachanmerkung zu gespeicherten Daten (nur Ti25 und TiR1)*

Eine Sprachanmerkung kann nur zu einem Bild hinzugefügt werden, bevor das Bild gespeichert wird. Nach Aufnahme eines Bilds erscheint das Bildaufnahmemenü. Hinzufügen einer Sprachanmerkung zu einem Bild:

- 1. Den Softkey **Audio** drücken.
- 2. Den Softkey **Aufnehmen** drücken, um die Aufnahme zu starten.
- 3. In die Mikrofonöffnung der Wärmebildkamera sprechen. Für jedes Bild kann bis zu 60 Sekunden Ton aufgenommen werden.
- 4. Zum Schluss den Softkey **Prüfen** drücken, um die Aufnahme abzuspielen. Wenn eine Audioaufzeichnung für ein Bild erstellt wurde, erscheint <sup>o</sup> während der Anzeige des Bilds. Um die Audioanmerkung zu bewahren, mit dem nächsten Schritt fortfahren. Andernfalls den Softkey **Anhängen** oder **Ersetzen** drücken, um die Aufnahme vor der Speicherung des Bilds zu modifizieren. Nach der Speicherung kann eine Audioanmerkung lediglich geprüft, aber nicht modifiziert werden.
- 5. Den Softkey **Zurück** drücken, um zum Audio-Menü zurückzukehren.
- 6. Den Softkey **Speichern** drücken, um die gemessenen Daten und die Audioanmerkung zu speichern.

## *Abhören von Sprachanmerkungen (nur Ti25 und TiR1)*

Abspielen der mit einem Bild auf der SD-Karte gespeicherten Sprachanmerkung:

- 1. Um das gewünschte Bild auf der Anzeige der Wärmebildkamera anzuzeigen, wie unter "Prüfen und Löschen von gespeicherten Bildern" beschrieben vorgehen.
- 2. Den Softkey **Auswählen** drücken.
- 3. Den Softkey **Audio** drücken.
- 4. Den Softkey **Prüfen** drücken.

<span id="page-19-0"></span>Die gespeicherte Sprachanmerkung wird auf den Lautsprecher der Wärmebildkamera ausgegeben.

## *Ändern der Temperatureinheit*

Die Wärmebildkamera zeigt Temperatur in Fahrenheit oder Celsius an. Ändern der Temperatureinheit:

- 1.  $\binom{r}{0}$  drücken, bis **Einheit** über  $\binom{r}{1}$  angezeigt wird.
- 2. Den Softkey **Einheit** drücken.
- 3.  $\lceil \cdot \rceil$  für Celsius bzw.  $\lceil \cdot \rceil$  für Fahrenheit drücken.
- 4. Den Softkey **Zurück/Fertig** drücken, um die Einheit einzustellen.

## *Aktivieren/Deaktivieren von Hot-Spot- und Cold-Spot-Anzeigern (nur Ti25 und TiR1)*

Aktivieren/Deaktivieren der Hot Spot- und Cold Spot-Anzeiger:

- 1.  $\binom{2}{0}$  drücken, bis **Punkttemp.** über  $\binom{3}{1}$  erscheint.
- 2. Den Softkey **Punkttemp.** drücken.
- 3. Den Softkey **Aus** drücken, um die Punkttemperaturanzeiger auszuschalten, bzw. den Softkey **Ein** drücken, um sie einzuschalten.
- 4. Den Softkey **Zurück/Fertig** drücken, um die Einstellung zu akzeptieren.

## *Genaue Temperaturmessungen erzielen*

Alle Objekte strahlen Infrarotenergie aus. Die Menge der ausgestrahlten Energie ist primär von zwei Faktoren abhängig: Oberflächentemperatur des Objekts und Emissionswert der Oberfläche des Objekts. Die Wärmebildkamera erkennt die Infrarotenergie eines Objekts und nutzt diese Informationen, um die Temperatur des Objekts zu schätzen. Die Mehrheit der gemessenen Objekte (z.B. lackiertes Metall, Holz, Wasser, Haut und Stoff) strahlen Energie sehr effizient aus und es ist einfach, sehr genaue Messungen durchzuführen. Für Oberflächen, die Energie effizient ausstrahlen (hohes Emissionsvermögen), wird der Emissionsfaktor auf 95 % (0,95) geschätzt. Diese Schätzung funktioniert für die meisten Zwecke. Diese Vereinfachung funktioniert jedoch nicht auf glänzenden Oberflächen bzw. ungestrichenem Metall. Diese Materialien strahlen Energie nicht effizient aus und sind als Materialien mit niedrigem Emissionsvermögen eingestuft. Um Materialien mit

<span id="page-20-0"></span>niedrigem Emissionsvermögen genau zu messen, ist eine Emissionskorrektur erforderlich. Bei der einfachsten Korrekturmethode wird die Wärmebildkamera auf den korrekten Emissionswert eingestellt, sodass die Wärmebildkamera die korrekte Oberflächentemperatur automatisch berechnet. Wenn die Wärmebildkamera einen festen Emissionswert (ein festgelegter Wert, den der Bediener nicht ändern kann) verwendet, dann muss der Messwert der Wärmebildkamera mit einem Wert aus einer Tabelle multipliziert werden, um eine genauere Schätzung der Ist-Temperatur zu erzielen

Die TiR1 und die Ti25 haben die Funktionalität zum Einstellen des Emissionswerts basierend auf einer Tabelle mit integrierten Werten. Die TiRx, TiR, Ti9 und die Ti10 haben einen permanent fixierten Emissionswert von 0,95, der für die meisten Oberflächen gut geeignet ist, jedoch bei direkter Anwendung auf einer glänzenden Metalloberfläche sehr ungenaue Messwerte erzeugen kann.

Es gibt viele Informationen über Emission. Für genaueste Temperaturmessungen mit der Wärmebildkamera werden weitere Untersuchungen diesem Thema empfohlen.

## *Einstellen des Emissionswerts (nur Ti25 und TiR1)*

Auf der Wärmebildkamera korrekt eingestellte Emissionswerte sind für das Erzielen genauer Temperaturmessungen von entscheidender Bedeutung. Einstellen des Emissionswerts:

- 1.  $\binom{12}{00}$  drücken, bis **Emission** über  $\binom{12}{10}$  erscheint.
- 2. Den Softkey **Emission** drücken.

An dieser Stelle kann Emission direkt als Wert eingestellt oder aus einer Tabelle von Werten gebräuchlicher Materialien ausgewählt werden. Auswählen aus einer Liste gebräuchlicher Materialien:

- 1. Den Softkey **Tabelle** drücken.
- 2. Den Softkey **Auf** oder **Ab** drücken, um zwischen den Materialien in der Liste umzuschalten. Bei Auswahl der verschiedenen Materialien wird der Emissionswert für jedes Material wird auf dem Bildschirm angezeigt.
- 3. Den Softkey **Fertig** drücken, um das hervorgehobene Material auszuwählen.

Einstellen des Emissionswerts (direkt):

- <span id="page-21-0"></span>1. Den Softkey **ε** drücken.
- 2. Den Softkey **Auf** oder **Ab** drücken, um den unmittelbar über den Softkey-Beschriftungen angezeigten Emissionswert zu erhöhen bzw. zu verringern.
- 3. Den Softkey **Fertig** drücken, um den Wert auszuwählen.

## *Einrichten der Hintergrundtemperatur (Kompensierung der reflektierten Temperatur – nur Ti25 und TiR1)*

Die Kompensierung der Hintergrundtemperatur auf der Wärmebildkamera wird auf der Registerkarte "Hintergrund" vorgenommen. Sehr heiße oder sehr kalte Objekte können die Genauigkeit der Temperaturmessung des Ziels oder Objekts beeinflussen, insbesondere wenn die Oberflächenemission niedrig ist. Eine Anpassung der Einstellung für die Hintergrundtemperatur kann die Genauigkeit der Temperaturmessung verbessern.

- 1.  $\boxed{\bullet}$  drücken, bis **HINTERGRUND** über  $\boxed{\bullet}$  angezeigt wird.
- 2. Den Softkey **HINTERGRUND** drücken.
- 3. Die Softkeys **AUF** oder **AB** drücken, um die Hintergrundtemperatur anzupassen.
- 4. **ZURÜCK/FERTIG** drücken, wenn der Vorgang abgeschlossen ist.

## *Einstellen des Dateiformats*

Auf der SD-Karte der Wärmebildkamera gespeicherte Daten können in zwei verschiedenen Dateiformaten gespeichert werden: .bmp und .is2. Diese Einstellung wird gespeichert und bleibt erhalten, wenn die Wärmebildkamera aus- und wieder eingeschaltet wird. Die Einstellung kann jeweils vor dem Aufnehmen von Bildern verändert werden.

Ändern des Dateiformats:

- 1. **a** drücken, bis **Dateiformat** über Softkey F3 erscheint.
- 2. Den Softkey **Dateiformat** drücken.
- 3.  $\lceil \cdot \rceil$  drücken, um das Bitmap-Dateiformat (.bmp) einzustellen, bzw.  $\lceil \cdot \rceil$ drücken, um das Infrarotspeicherungs-Dateiformat (.is2) einzustellen.

<span id="page-22-0"></span>Das Bitmap-Format speichert lediglich das auf der Anzeige der Wärmebildkamera angezeigte Bild. Das .is2-Format ist ein proprietäres Dateiformat, das radiometrische Daten, Fusion-Mischpegel, Palette, VL-Bild, Bildschirmeinstellungen und Sprachaufzeichnung als Anmerkung zum gespeicherten Bild speichert.

Bitmap-Bilder (.bmp) können auf einen PC transferiert und unmittelbar in nicht-proprietärer Software und elektronischen Dokumenten verwendet werden. Bilder im .is2-Format können auf einen PC übertragen und für weitere Analysen und Berichte mit der Software Fluke SmartView® oder Drittanbieter-Software (erhältlich von speziell geprüften Softwareanbietern) verwendet werden. Besuchen Sie die Fluke-Website oder kontakieren Sie Fluke, um mehr über derzeit verfügbare Softwareoptionen zu erfahren.

## *SmartView***®***-Software*

Die SmartView®-Software ist im Lieferumfang der Wärmebildkamera enthalten. Die Software ist speziell für Fluke-Wärmebildkameras konzipiert und umfasst leistungsfähige Funktionen, um Bilder zu analysieren, Datenspeicher zu organisieren und professionelle Berichte zu erstellen. SmartView® ermöglicht die Prüfung von Audioanmerkungen auf einem PC. Mit SmartView® können IR- und Sichtbilder in die Formate JPEG, BMP, GIF, TIFF, WMF, EXIF oder EMF exportiert werden.

## *Wechseln der SD-Karte*

Um eine SD-Karte aus der Wärmebildkamera auszuwerfen, die freiliegende Kante der SD-Karte eindrücken und dann loslassen. Die Karte sollte nach dem Loslassen teilweise herausspringen. Die Karte vorsichtig aus den Schlitz herausziehen.

*Hinweis* 

*Die SD-Karte kann eingeführt und entfernt werden, während die Wärmebildkamera in Betrieb ist.* 

Um die SD-Karte in die Wärmebildkamera einzuführen, die Karte vorsichtig mit nach oben gegen die LCD-Anzeige gerichteter Beschriftung in den Schlitz schieben. Die Karte eindrücken, sodass sie einrastet.

## *Einstellen der Hintergrundbeleuchtung*

Die Hintergrundbeleuchtung kann auf "Auto" oder "Am hellsten" eingestellt werden. Einstellen er Hintergrundbeleuchtung:

- <span id="page-23-0"></span>1.  $\binom{12}{0}$  drücken, bis **Hintergr.bel.** über  $\binom{12}{1}$  erscheint.
- 2. Den Softkey **Hintergr.bel.** drücken.
- 3. Den Softkey **Auto** oder **Am hellsten** drücken.

*Hinweis* 

*Um die Batterielebensdauer zu verlängern, passt die Auto-Funktion die Hintergrundhelligkeit aufgrund der Umgebungslichtpegel automatisch an.* 

## *Wartung*

Die Kamera kann wartungsfrei betrieben werden. Allerdings sollten einige Sicherheitsmaßnahmen ergriffen werden, um eine möglichst gute und lange Leistung der Kamera zu gewährleisten.

## *Reinigen der Kamera*

Wischen Sie das Gehäuse mit einem feuchten Lappen und mildem Reinigungsmittel ab. Zur Reinigung des Gehäuses bzw. der Anzeige weder Isopropylalkohol noch Scheuer- oder Lösungsmittel verwenden.

## *Akkupflege*

Halten Sie sich an die unten angegebenen Anweisungen, um eine bestmögliche Leistung des Nickel-Metallhybrid-Akkus zu erreichen.

## W **Vorsicht**

**Die Kamera darf nicht Wärmequellen oder Umgebungen mit hohen Temperaturen (z. B. einem in der Sonne abgestellten Fahrzeug) ausgesetzt werden. Anderenfalls könnte die Kamera beschädigt werden.** 

- Die Kamera sollte nicht länger als 24 Stunden an das Ladegerät angeschlossen sein. Anderenfalls kann es zu einer Verringerung der Lebensdauer des Akkus kommen.
- Die Kamera sollte alle sechs Monate für mindestens zwei Stunden aufgeladen werden, um die Akkulebensdauer zu erhöhen. Wird der Akku nicht verwendet, entlädt er sich nach etwa sechs Monaten selbst. Akkus, die über einen längeren Zeitraum gelagert werden, können zwei bis zehn Ladezyklen erfordern, bevor die volle Kapazität erreicht ist.
- Die Kamera sollte immer im Temperaturbereich betrieben werden, der in den Spezifikationen unter "Temperatur - Betrieb" angegeben ist.

## ~W **Vorsicht**

<span id="page-24-0"></span>**Weder Wärmebildkamera noch Akku dürfen mit Feuer in Berührung kommen. Für Informationen über Recycling die Website von Fluke besuchen.** 

## *Allgemeine Spezifikationen*

#### **Temperatur**

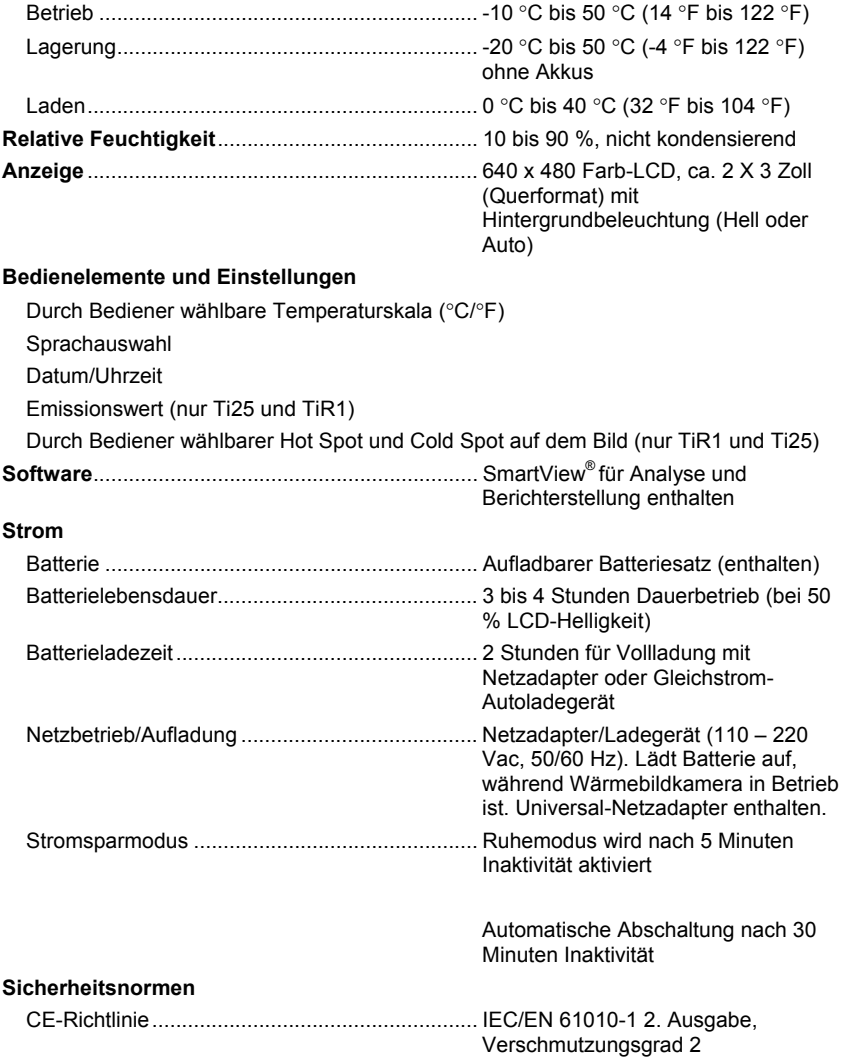

<span id="page-25-0"></span>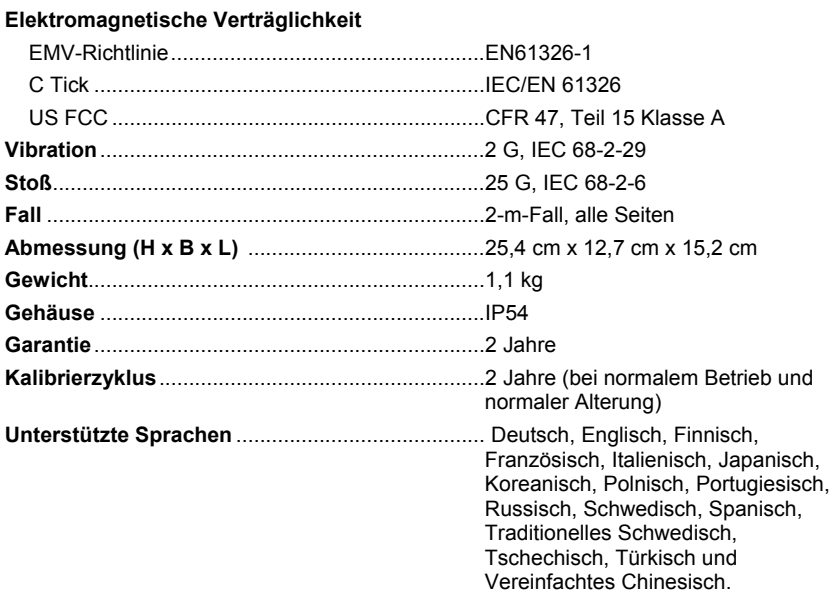

## *Detaillierte Spezifikationen*

#### **Temperaturmessungen**

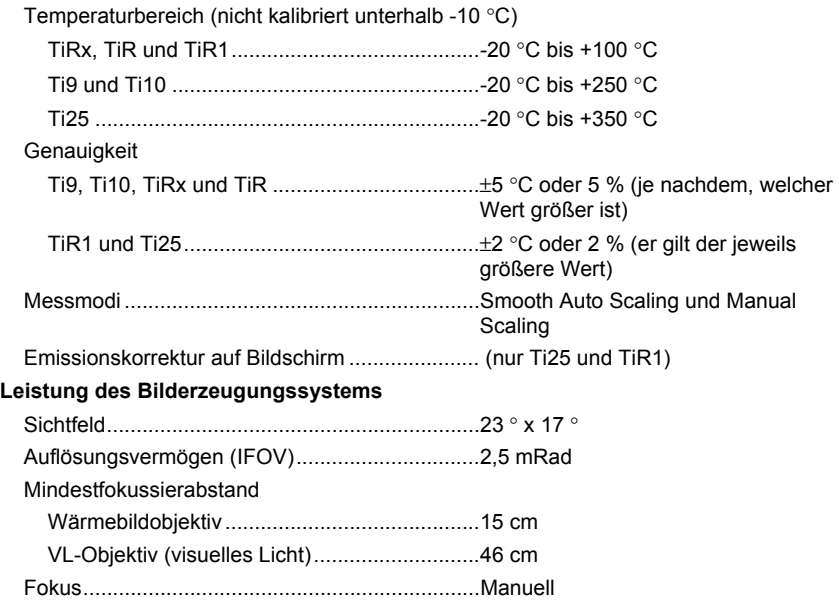

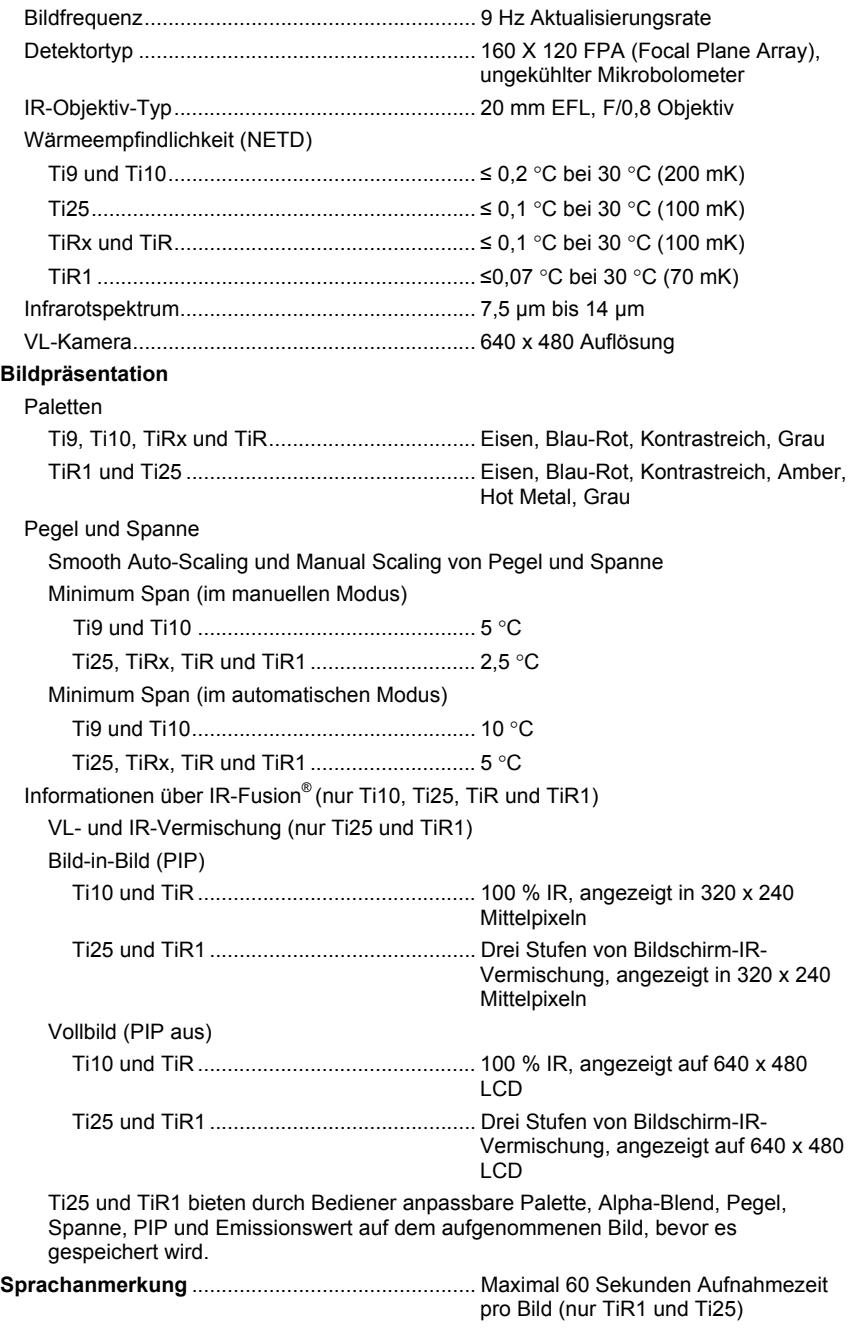

#### **Bild- und Datenspeicherung**  Speichermedium .................................................SD-Speicherkarte (2 GB Speicherkarte speichert mindestens 1200 radiometrische Voll-IR-Bilder (.is2) sowie verknüpfte VL-Bilder, einschließlich 60 Sekunden Sprachanmerkung pro Bild, oder 3000 Basic-IR-Bilder (.bmp). Dateiformate........................................................Nicht-Radiometrisch (.bmp) oder Voll-Radiometrisch (.is2) Keine Analyse-Software erforderlich für Nicht-Radiometrische Dateien (.bmp). Export-Dateiformate mit SmartView® Software....JPEG, JPG, JPE, JFIF, BMP, GIF, DIP, PNG, TIF, TIFF